# **EST..W**

## **Transmisor de**

## **CO<sup>2</sup>, temperatura y humedad**

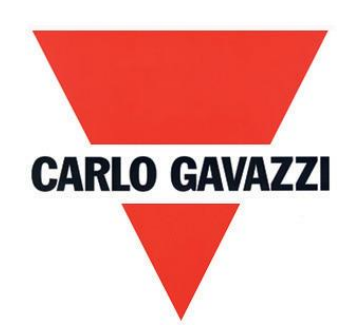

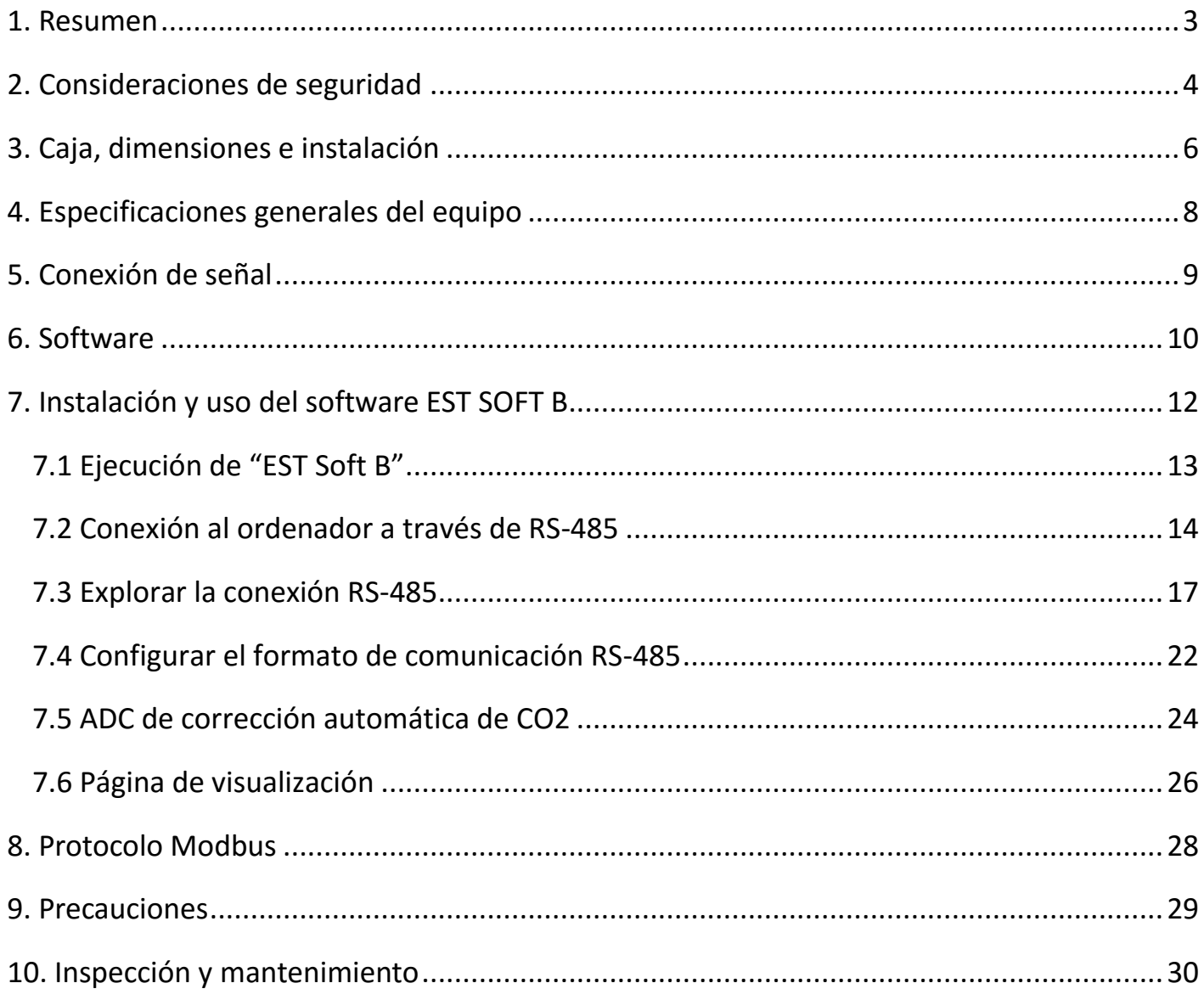

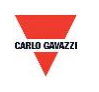

#### <span id="page-2-0"></span>**1. Resumen**

- 1.1 Características
- 1. Infrarrojo no dispersivo (NDIR): para la detección de concentraciones de CO2.
- 2. Sensor CMOS: para la detección de la temperatura y la humedad
- 3. Concentración de CO2 de hasta 2.000 o 5.000 ppm, temperatura de hasta 50°C y humedad de hasta el 100%
- 4. Monitor remoto por RS-485 (Modbus RTU).
- 5. 2 salidas analógicas de 4-20 mA o 0-10 V
- 6. Sistema de control personalizado a través del software EST Soft B
- 7. Función de registro y de diagramas de gráficos a través del software EST Soft B
- 8. EST Soft B está disponible para la descarga en el sitio web de Carlo Gavazzi <http://www.productsonline.info/>
- 1.2 Campos de aplicación
	- Sistemas de ventilación
	- Instalaciones de HVAC
	- Monitor de CO2 para hogares y edificios.

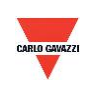

#### <span id="page-3-0"></span>**2. Consideraciones de seguridad**

2.1. Guía de referencia

Antes de utilizar este producto, el usuario debe leer la información incluida en este manual de instrucciones a fin de garantizar el uso adecuado de este producto siguiendo los pasos correctos. El presente manual de instrucciones sirve a modo de referencia para el uso y la configuración de este producto y debe conservarse para su posterior consulta.

#### **Declaración solemne:**

- 1. Este producto no debe utilizarse en zonas calificadas de alto riesgo de explosión.
- 2. No utilice este producto en situaciones peligrosas en las que pueda ponerse en riesgo la vida o la salud de las personas.

#### 2.2. Ilustración, advertencia y atención

Carlo Gavazzi se exime de toda responsabilidad por accidentes o incidentes peligrosos derivados del uso de este producto.

#### **Ilustración**

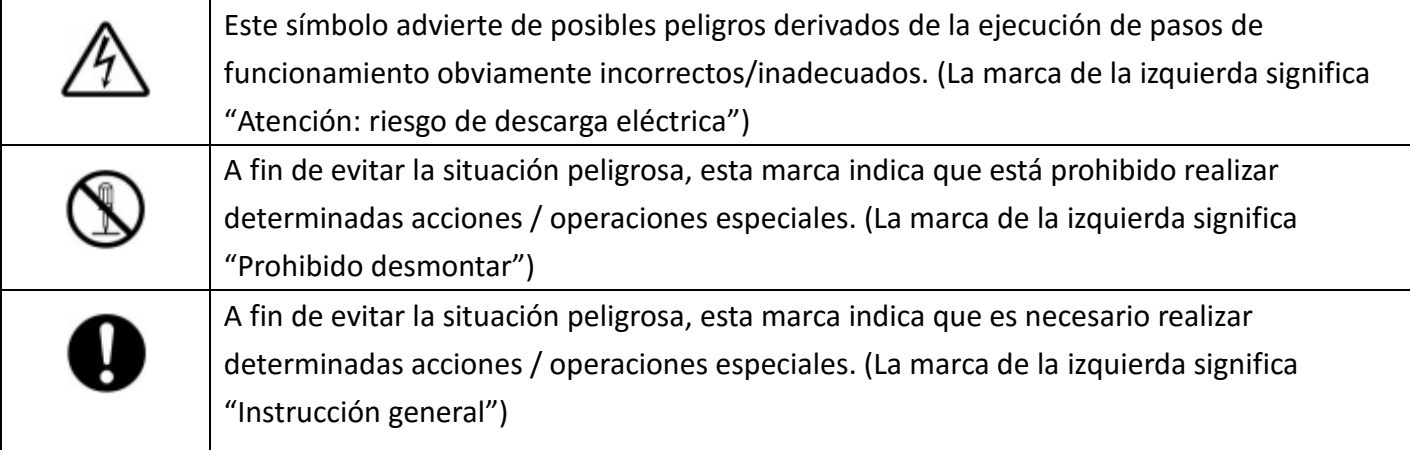

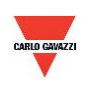

## **Advertencia**

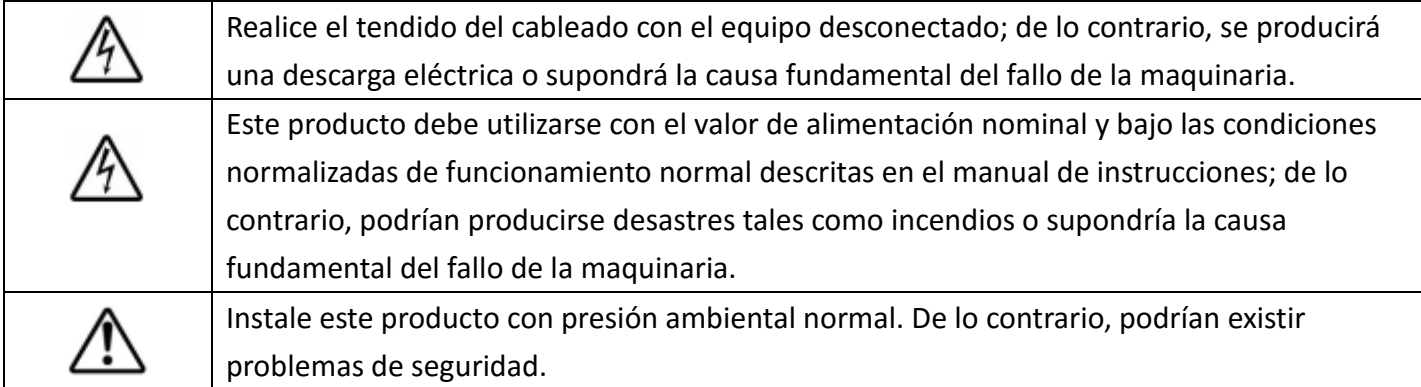

## **Atención**

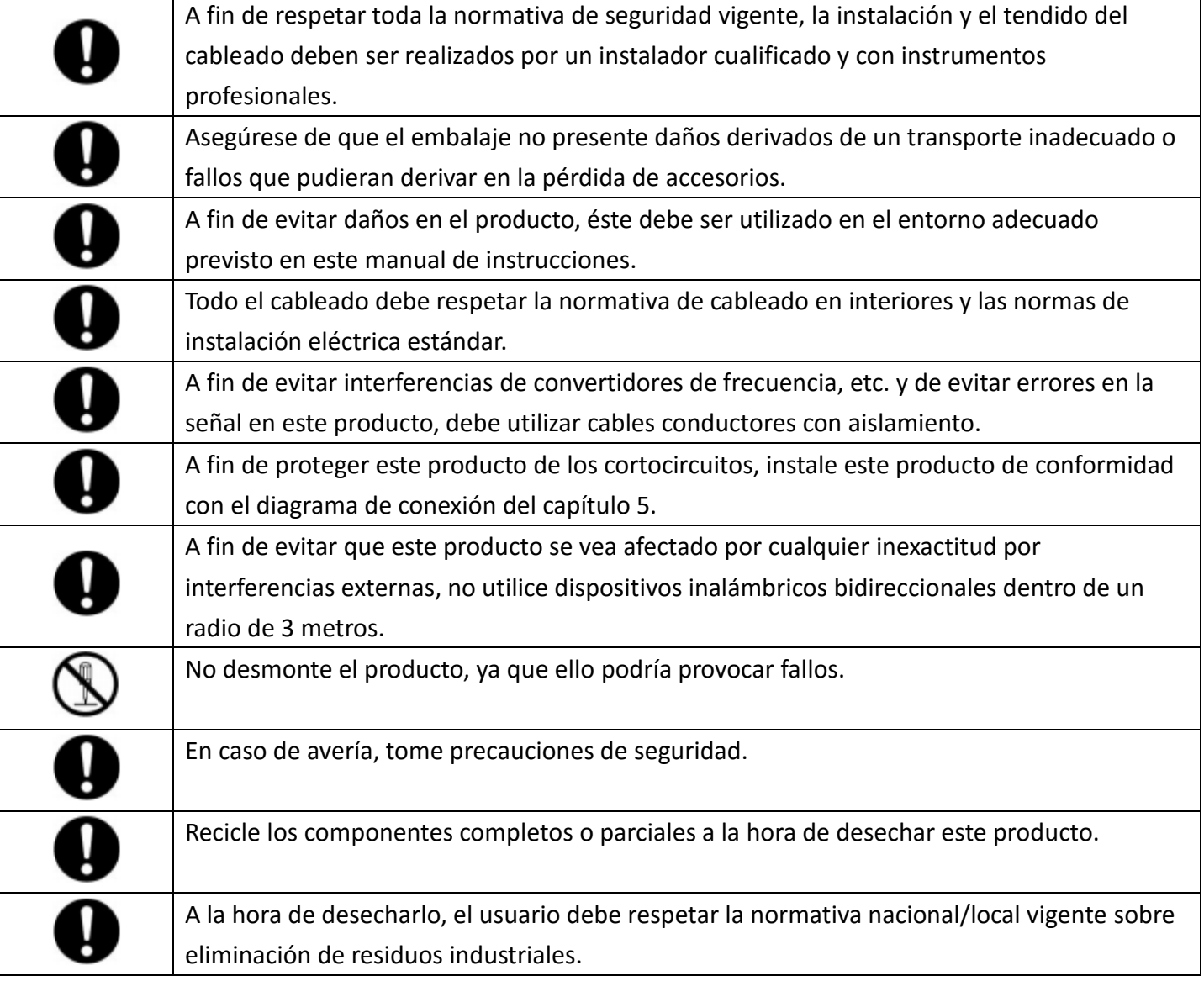

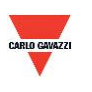

#### <span id="page-5-0"></span>**3. Caja, dimensiones e instalación**

#### **3.1 Caja y dimensiones**

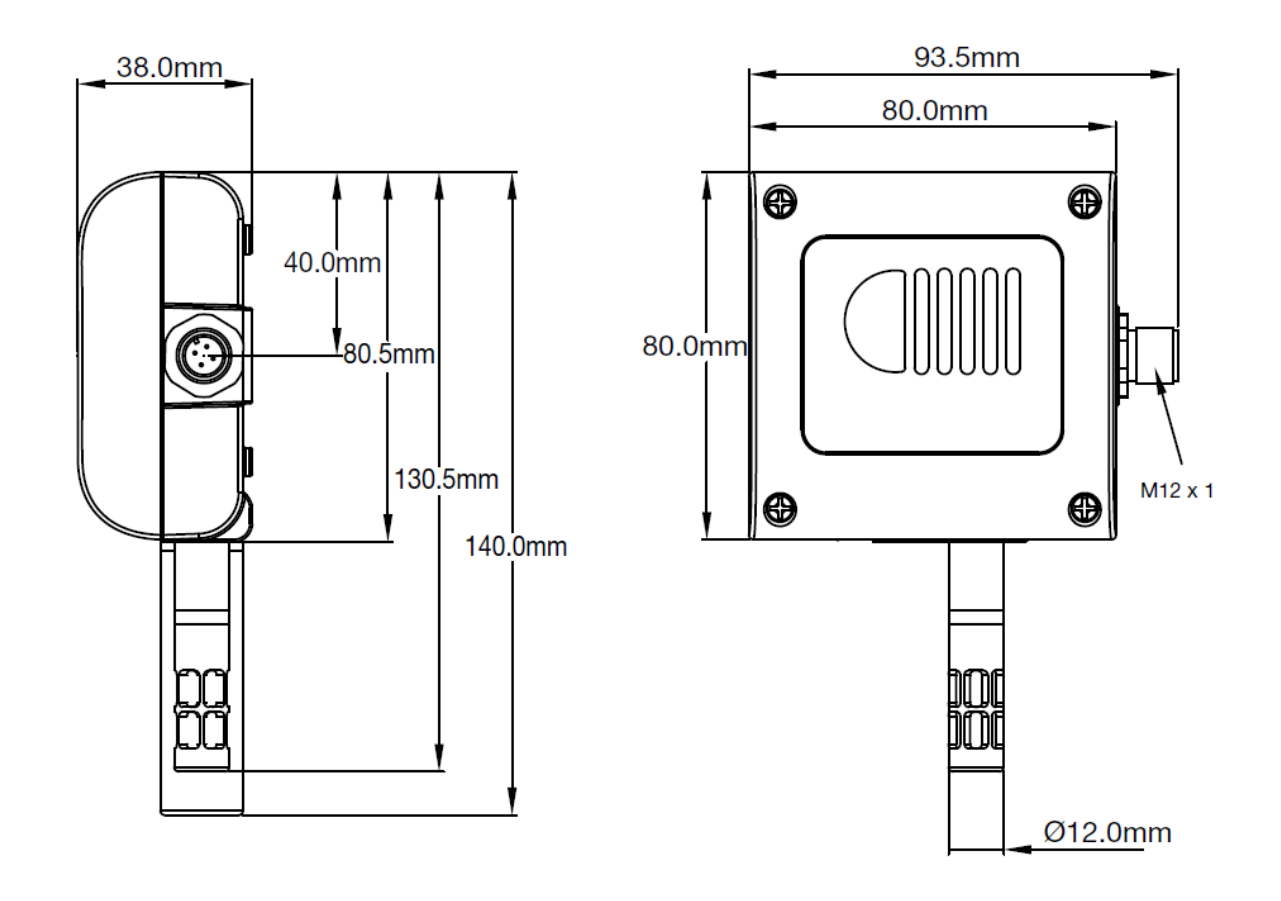

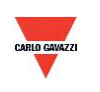

**EST..W**

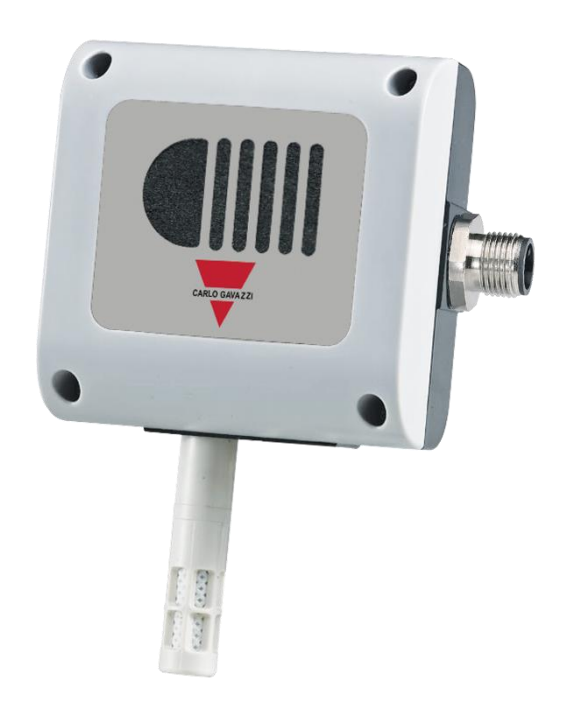

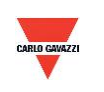

#### <span id="page-7-0"></span>**4. Especificaciones generales del equipo**

Véase la hoja de datos para consultar las especificaciones detalladas y la selección del modelo.

#### **EST..W**

- Sensor NDIR para  $CO<sup>2</sup>$ ; sensor CMOS para la temperatura y la humedad
- Medición de CO<sup>2</sup>hasta 2.000 o 5.000 ppm
- Temperatura 0-50°C, humedad 0-100%
- Alimentación 12-30 VCA / 8-35 VCC
- Precisión de CO<sup>2</sup> +/- 3%, temperatura +/- 0,3°C, humedad +/-3% f.s
- Temperatura de funcionamiento de 0 a 50°C
- Temperatura de almacenamiento de 0 a 60°C
- 2 salidas de 4-20 mA o 0-10 V
- Salida RS485 opcional
- Montaje en pared
- Conexión eléctrica con conector M12 (incluido)
- Caja de ordenador ignífuga (PC110)
- Grado de protección IP54
- Protección de polaridad, cortocircuito y sobretensión
- Marcado CE Sí

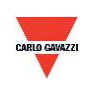

#### <span id="page-8-0"></span>**5. Conexión de señal**

El producto se suministra con conector.

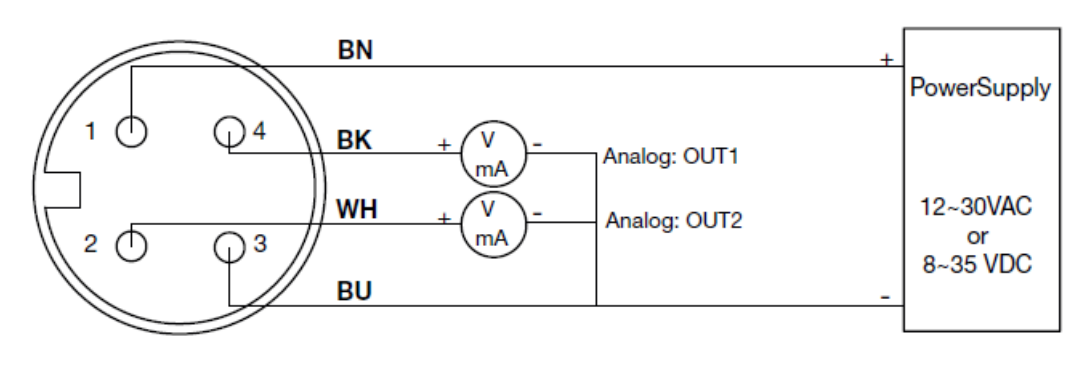

1. Diagrama de conexión de la salida analógica

4P M12 connector

2. Diagrama de conexión de la salida analógica y del puerto serie RS-485

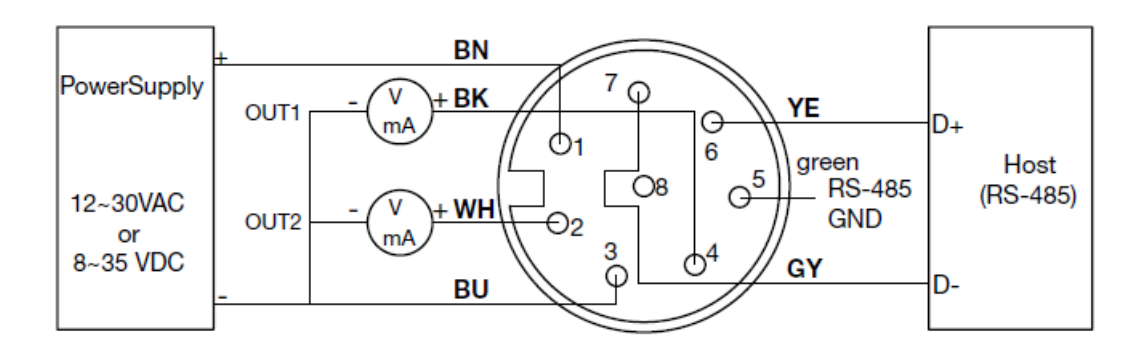

8P M12 connector

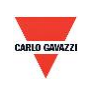

#### <span id="page-9-0"></span>**6. Software**

#### **6.1 Requisitos mínimos del sistema**

Procesador: Intel Pentium 2.4 GHz o superior Sistema operativo: Windows XP, Windows 7, Windows 10 Memoria: 512 MB de RAM Disco duro: 1 GB de espacio libre (para el registro) Pantalla: XGA (1024x768) Puerto serie: RS-485 de 2 cables

Para Windows 10 (el ordenador precisa ''Microsoft Dot Net Framework 3.5 SP1'' y ''Microsoft Chart Controls for Dot Net Framework 3.5 SP1'', normalmente instalado previamente con Windows 10. Si no, descárguelo en el sitio web oficial de Microsoft Windows)

https://www.microsoft.com/en-[sg/download/details.aspx?id=22](https://www.microsoft.com/en-sg/download/details.aspx?id=22) https://www.microsoft.com/en-[sg/download/details.aspx?id=14422](https://www.microsoft.com/en-sg/download/details.aspx?id=14422)

#### **6.2 Comunicación serie RS-485**

Este producto emplea una interfaz de puerto serie RS-485 para la conexión al ordenador; la interfaz de comunicación con equipos es necesaria (no incluida en este producto)

- 1. Si el ordenador está equipado con puerto COM. Utilice un convertidor (RS-232 a RS-485) para la conexión con este producto.
- 2. Si el ordenador no está equipado con puerto COM. Utilice un convertidor (USB a RS-485) para la conexión con este producto.

#### **6.3 Algoritmo de corrección automática ADC**

- 1. NDIR es una tecnología rápida, exacta y precisa para la detección de concentraciones de CO2. Emplea dos características físicas para detectar la concentración del gas:
	- a. El gas absorbe la longitud de onda de los rayos infrarrojos.
	- b. La concentración de gas y la cantidad absorbida son directamente proporcionales.
- 2. La potencia de los rayos infrarrojos presenta un fenómeno de atenuación tras un periodo prolongado, lo que afecta a la precisión de la medición. Por eso, la tecnología de algoritmo de corrección automática de CO2 ofrece una mejora para la detección.
- 3. En entornos generales, la medición de la concentración CO2 suele ser de 400 ppm. Si el entorno es una sala/oficina sin ocupación durante la noche, la medición de la concentración CO2 suele ser de 400 ppm. ESCO2 emplea los valores medios estadísticos de 7 días para la implementación de la función de corrección automática.
- 4. Esta función no es aplicable para el uso en entornos especiales, como las salas de fábricas, en las que el valor de concentración de CO2 se puede mantener elevado durante periodos prolongados.

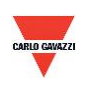

#### **6.4 Configuración del número de puerto y velocidad de transmisión**

- 1. La interfaz de comunicación serie RS-485 funciona con el protocolo Modbus
- 2. Rango utilizable de números de puerto: 1 a 247.
- 3. En el mismo cableado, el número de puerto debe ser distinto.
- 4. El número de dispositivos que pueden conectarse a la interfaz RS-485 está limitado a 31 dispositivos.
- 5. Cinco velocidades de transmisión seleccionables (tasa de baudios): 9600 / 19200 / 38400 / 57600 / 115200 bps.

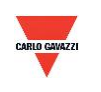

#### <span id="page-11-0"></span>**7. Instalación y uso del software EST SOFT B**

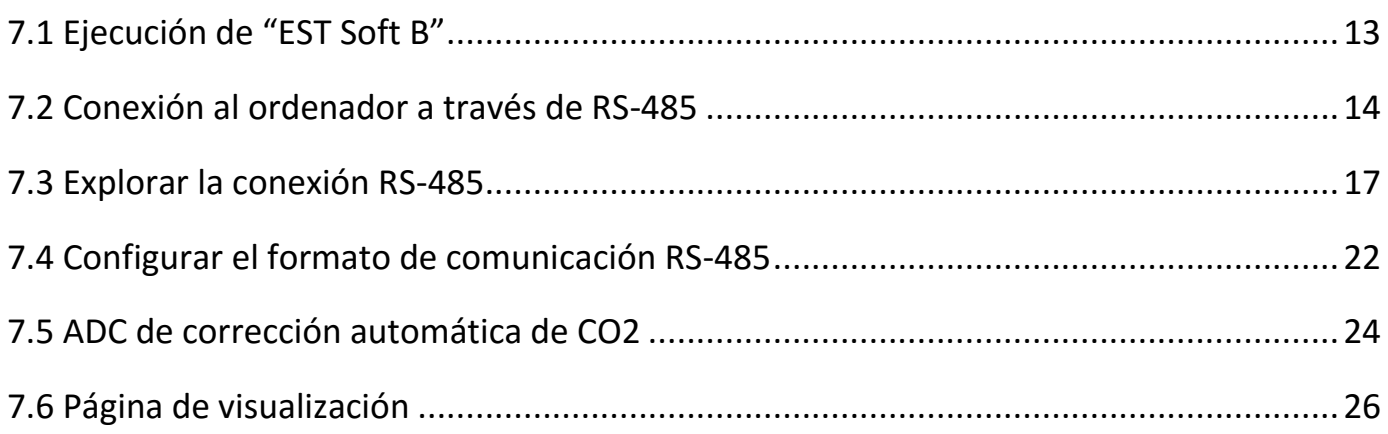

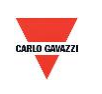

#### <span id="page-12-0"></span>**7.1 Ejecución de "EST Soft B"**

- 1. Archivo de instalación libre: EST Soft B.exe
	- a. Requisitos del sistema operativo: Windows XP o superior.
	- b. Haga doble clic en "EST Soft B.exe" para ejecutar el software

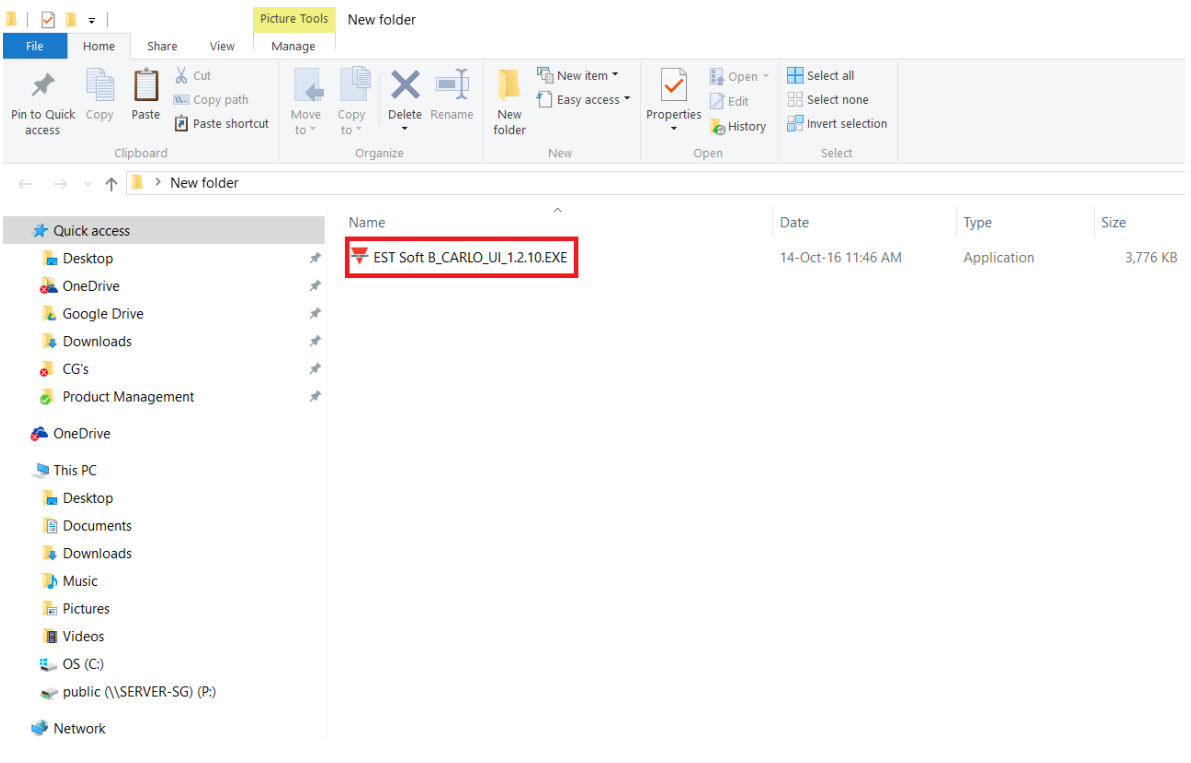

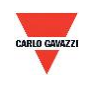

#### <span id="page-13-0"></span>**7.2 Conexión al ordenador a través de RS-485**

- 1. Conecte este producto al ordenador a través de los dispositivos de interfaz de comunicación RS-485
- 2. Haga clic en "Interface > Config" (Interfaz > Configuración)

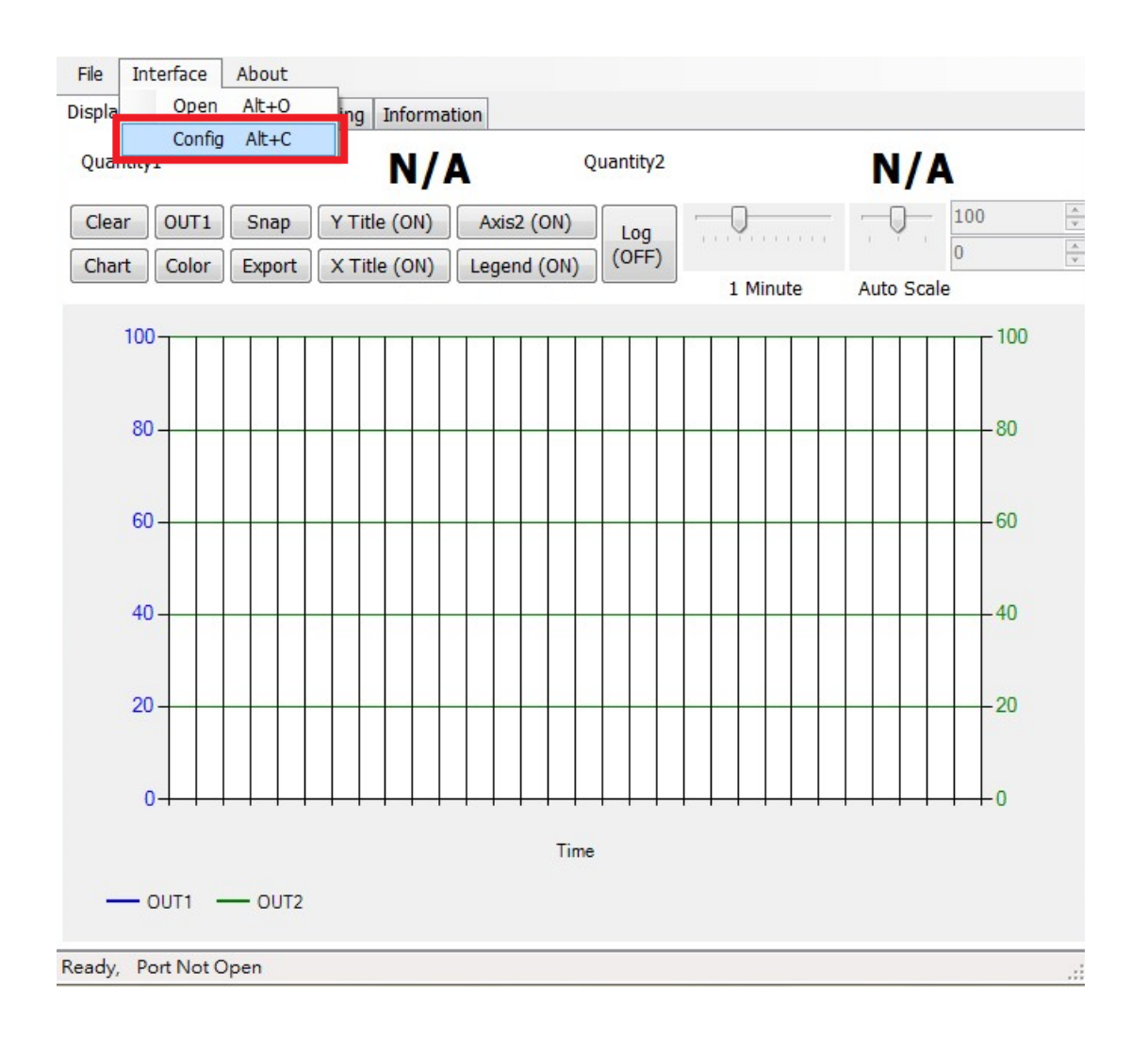

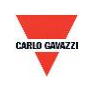

- 3. Seleccione los valores correspondientes al puerto de comunicación como sigue:
	- a. Número de puerto utilizado del ordenador
	- b. Tasa de baudios: 9600, 19200, 38400, 57600, 115200
	- c. Trama de datos: None-8Bit-1Stop, None-8Bit-2Stop, Even-8Bit-1Stop, Even-8Bit-2Stop, Odd-8Bit-1Stop, Odd-8Bit-2Stop,
	- d. Interfaz física: RS-485
	- e. ID de estación (valor predeterminado de fábrica: 1)

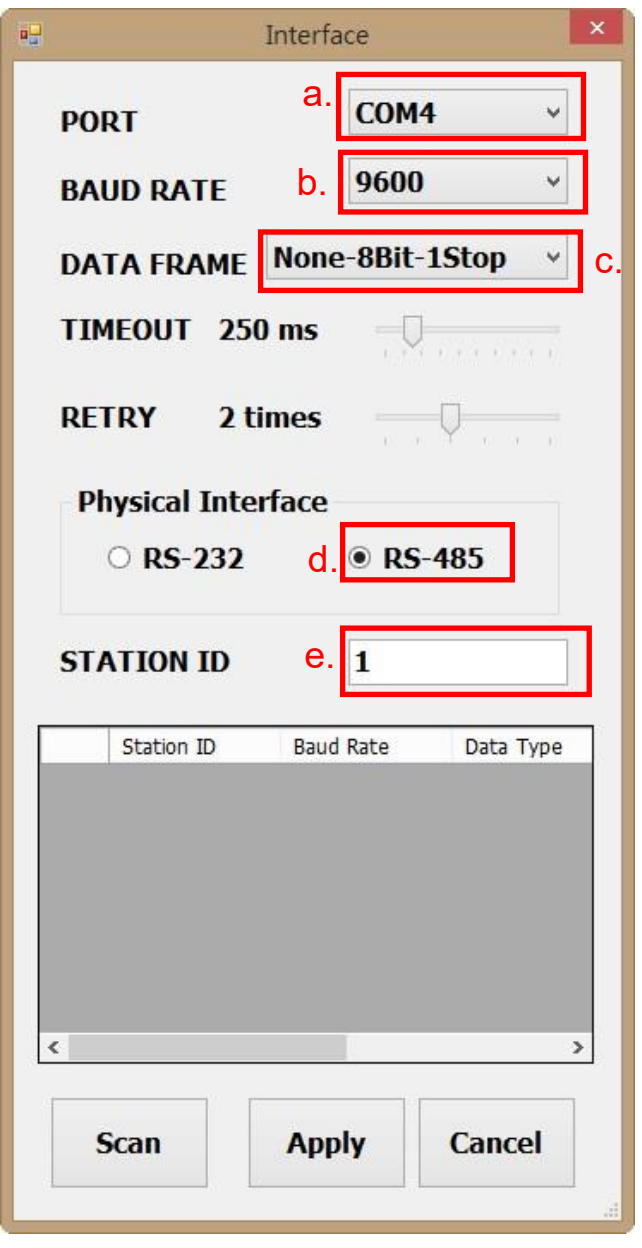

- 4. Haga clic en ''Apply'' (Aplicar) para guardar el ajuste
- 5. De lo contrario, haga clic en ''Scan'' (Explorar) para buscar los dispositivos conectados al mismo sistema

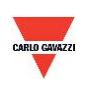

- 6. Si la conexión se realiza correctamente, se abrirá la siguiente ventana:
	- a. Muestra los valores medidos actuales
	- b. Aparece "Open port, Read successful" (Puerto abierto; lectura realizada) en la barra de estado

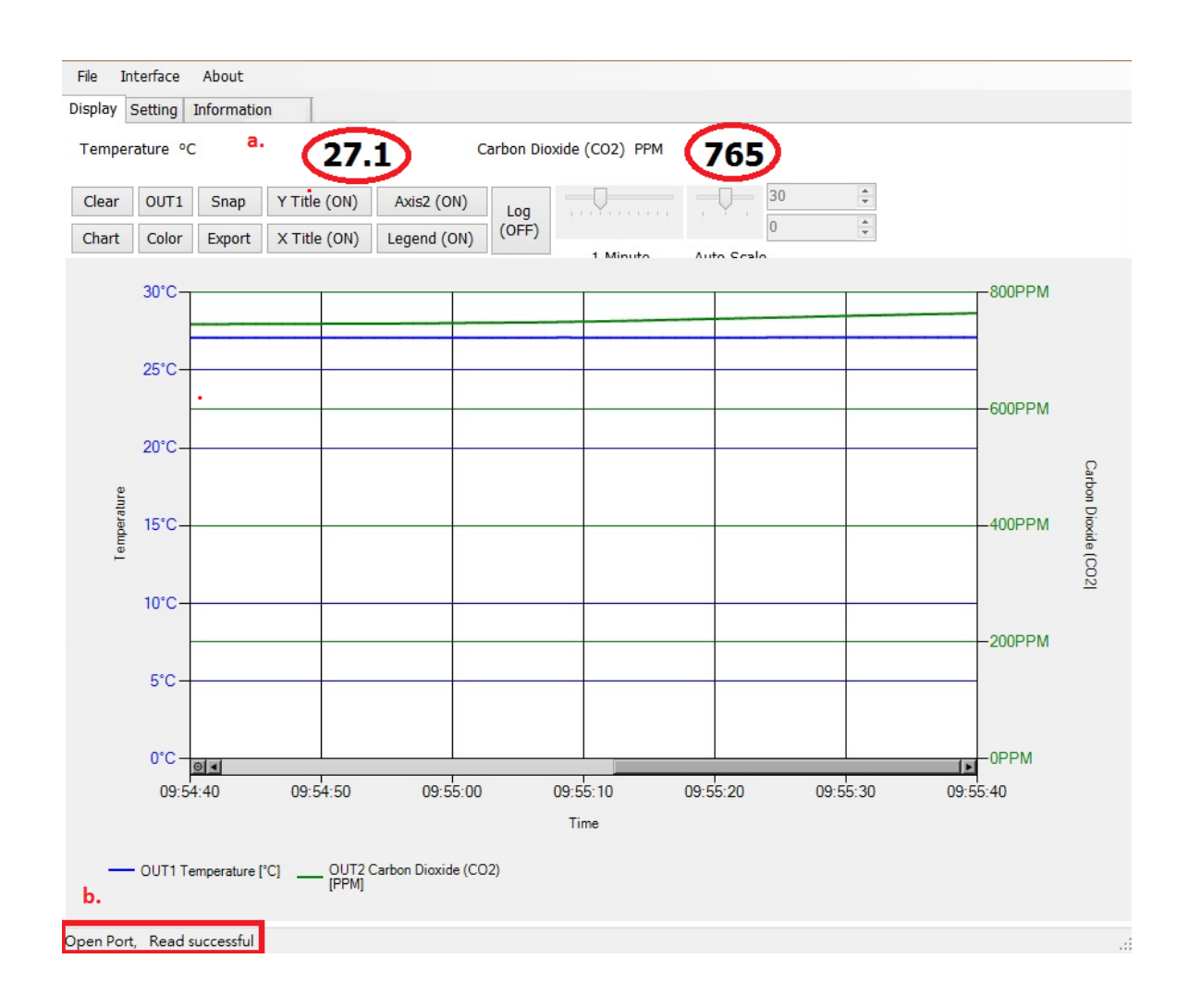

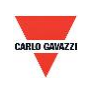

#### <span id="page-16-0"></span>**7.3 Explorar la conexión RS-485**

1. También puede buscar los dispositivos existentes ya conectados a la línea RS485 accediendo a la página de configuración

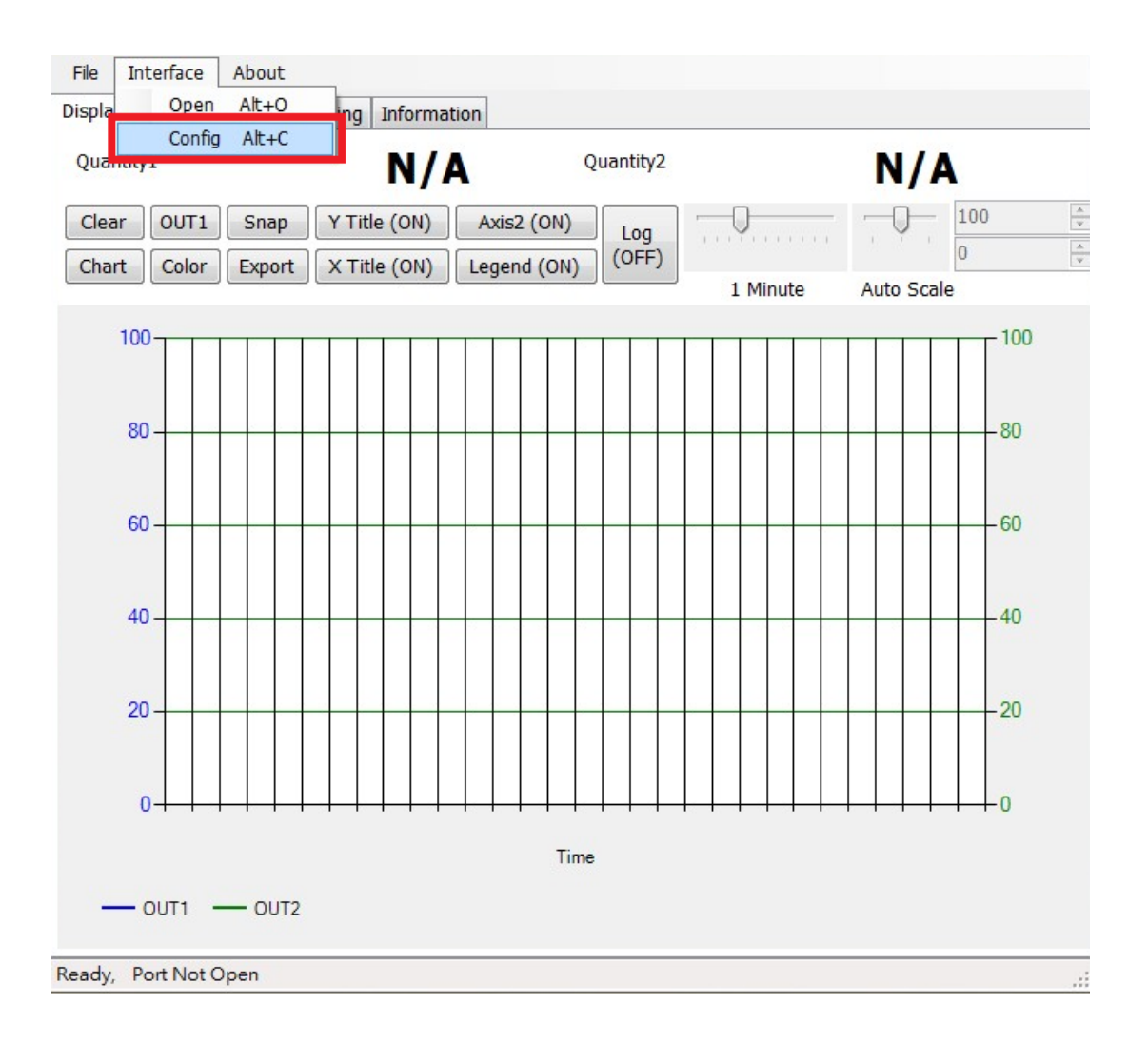

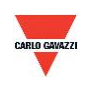

- 2. Seleccione los valores correspondientes al puerto de comunicación como sigue
	- a. Número de puerto utilizado del ordenador
	- b. Interfaz física: RS-485

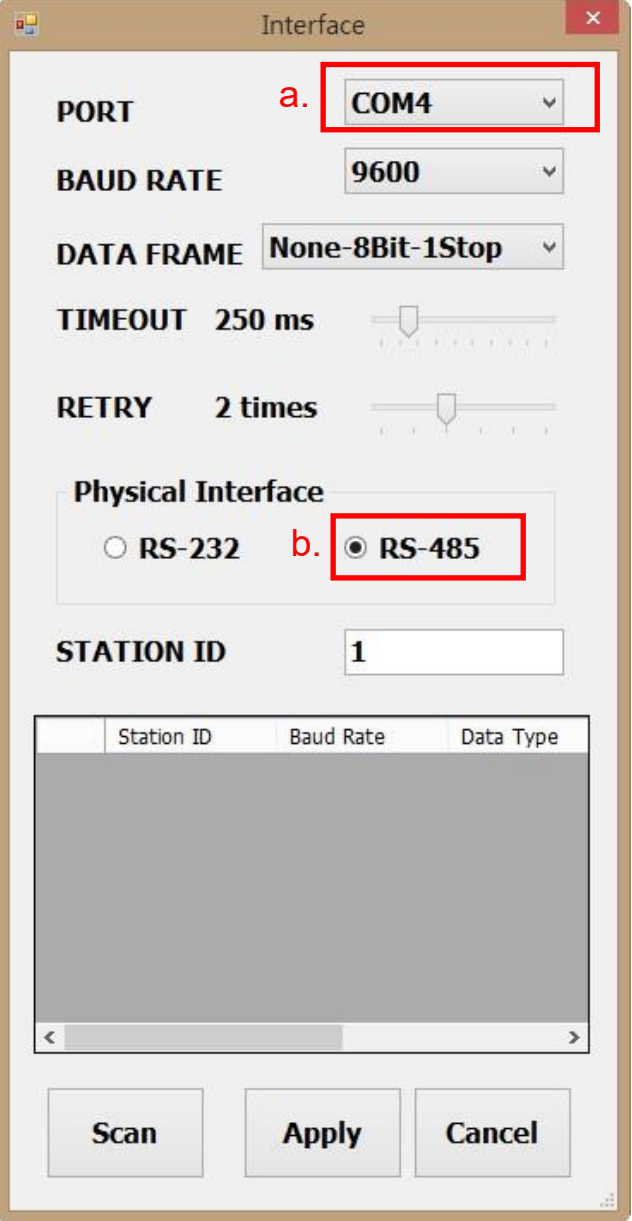

3. Haga clic en ''Scan'' (Explorar) para empezar a buscar los dispositivos conectados

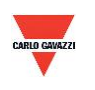

- 4. Una vez finalizada la búsqueda, los dispositivos conectados aparecerán en la tabla de abajo
	- a. Escoja la ID de estación que desee editar/conectar
	- b. Haga clic en ''CLOSE AND EXPORT'' (CERRAR Y EXPORTAR)

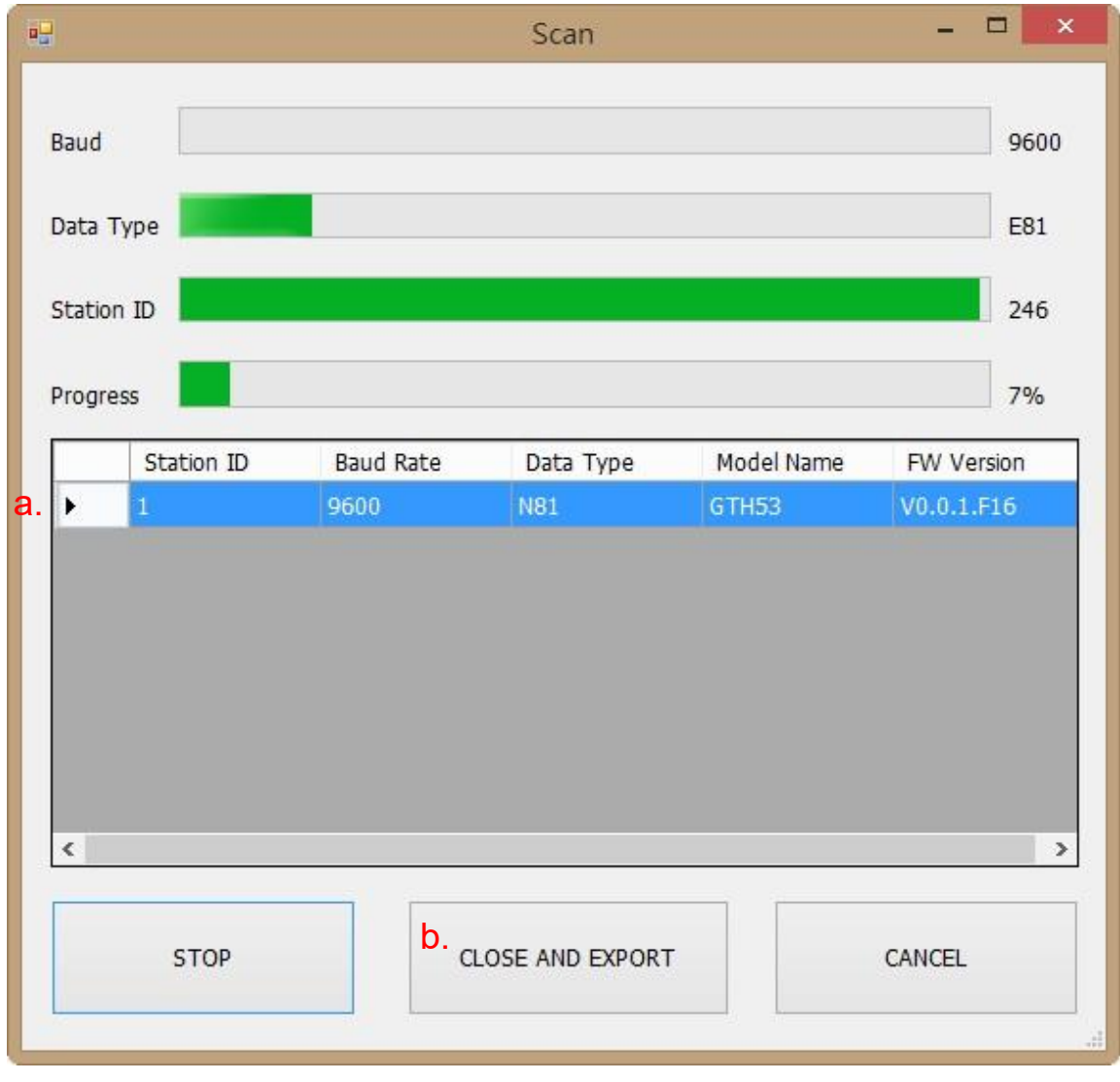

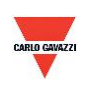

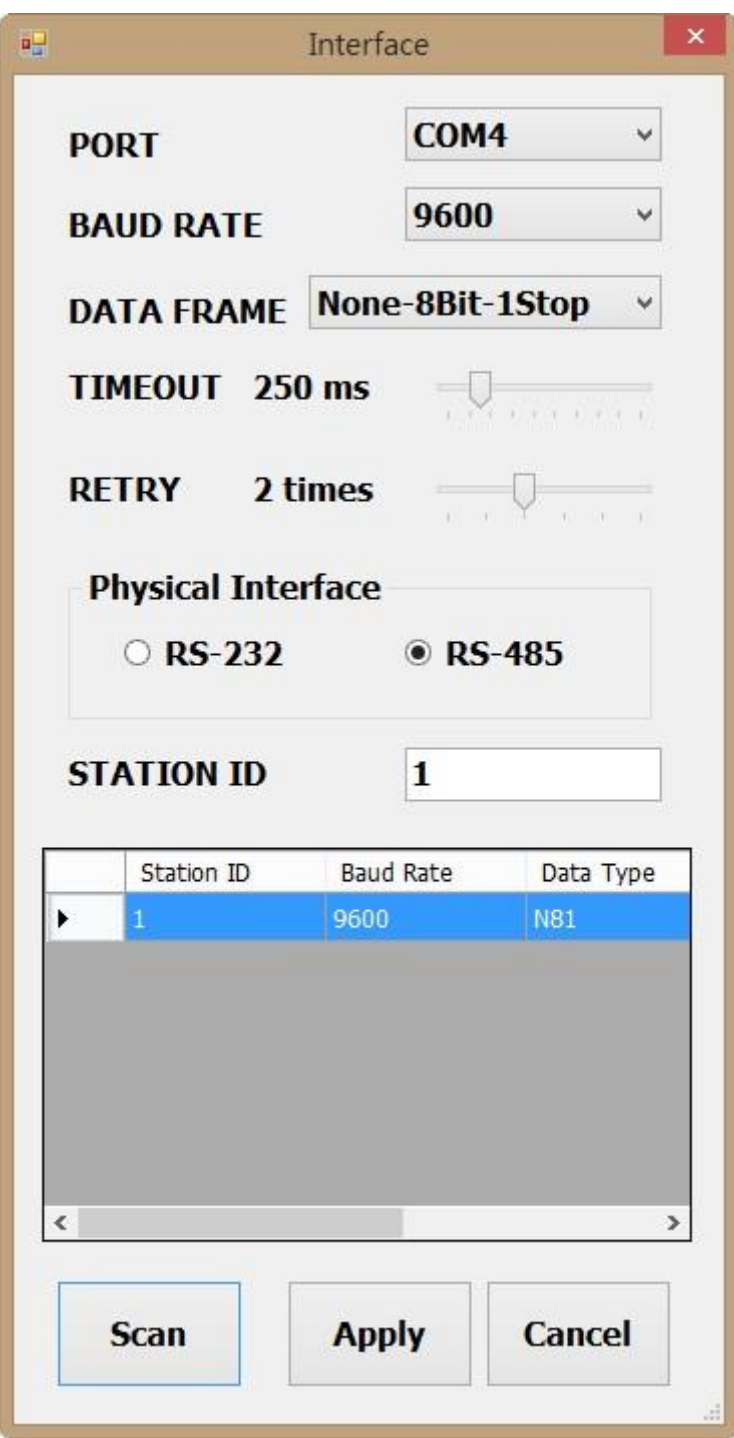

5. Haga clic en ''Apply'' (Aplicar) para guardar el ajuste

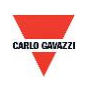

- 6. Si la conexión se realiza correctamente, se abrirá la siguiente ventana:
	- a. Muestra los valores medidos actuales
	- b. Aparece "Read OUT1 Config, Read successful" (Lectura config SALIDA1; lectura realizada) en la barra de estado

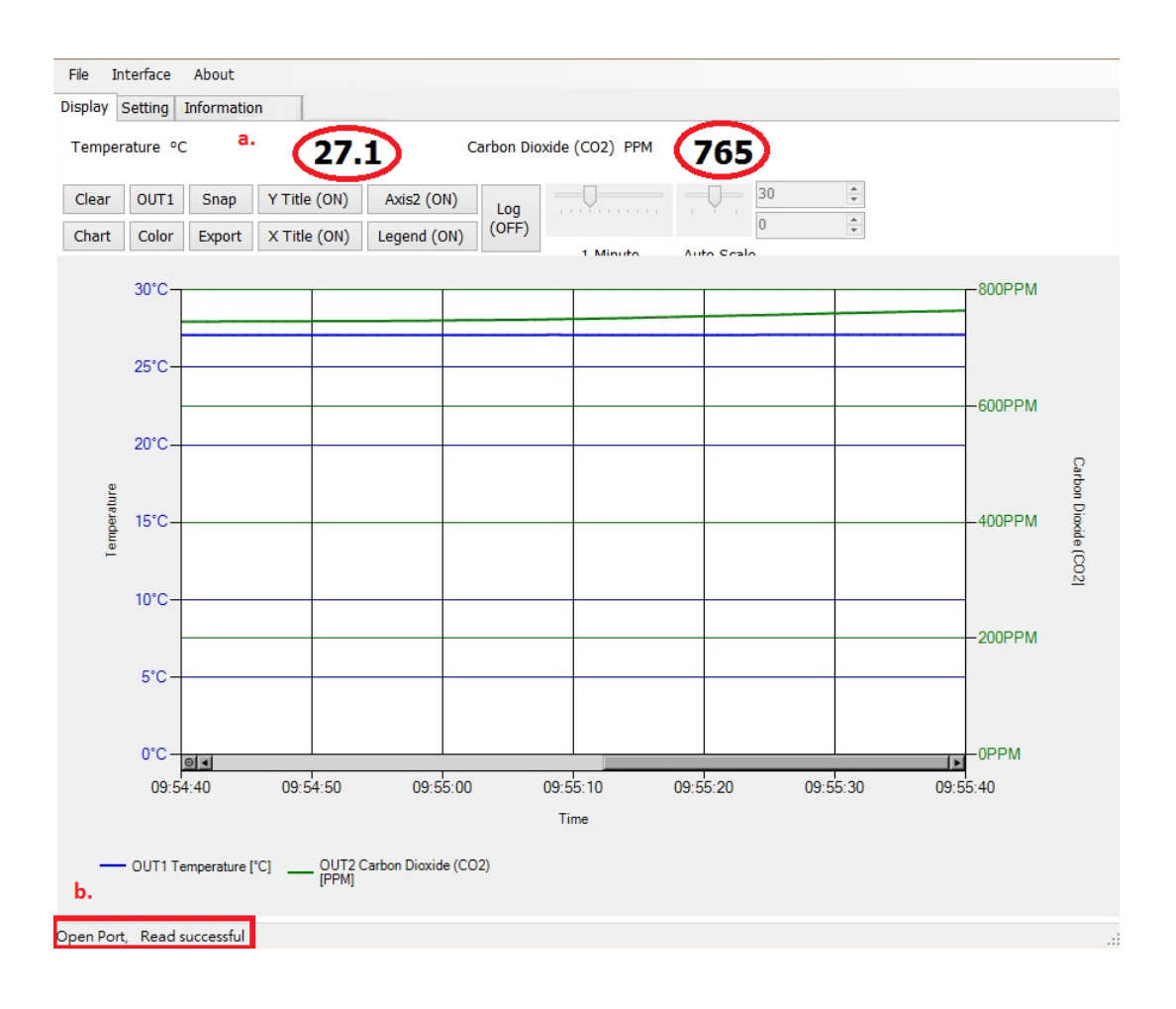

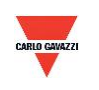

#### <span id="page-21-0"></span>**7.4 Configurar el formato de comunicación RS-485**

- 1. Establezca la conexión RS485 de conformidad con el punto 7.2
- 2. Haga clic en ''Setting'' (Ajuste)

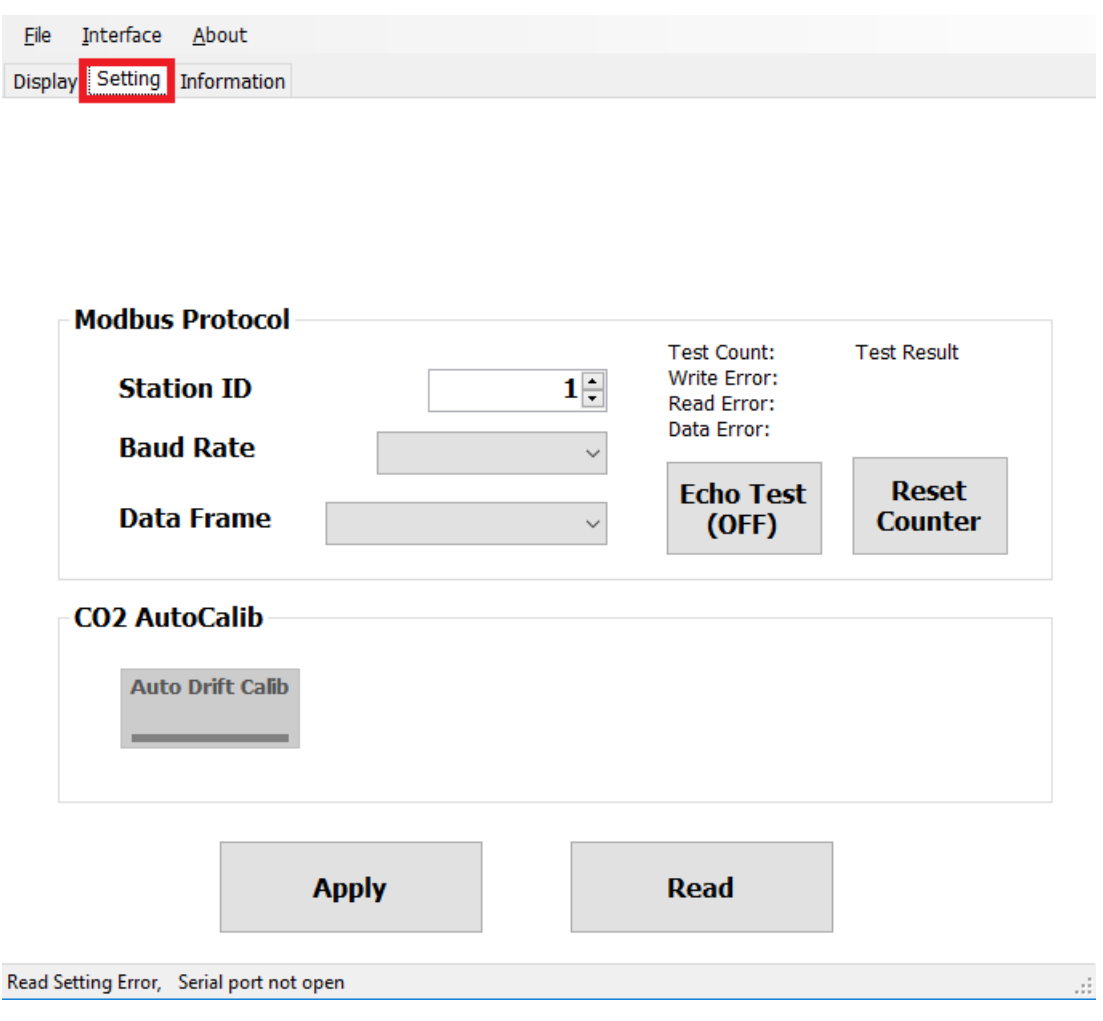

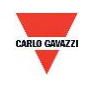

- 3. Para seleccionar los parámetros del protocolo Modbus
	- a. ID de estación: 1~247 (valor predeterminado: 1)
	- b. Tasa de baudios: 9600, 19200, 38400, 57600, 115200 (valor predeterminado: 9600)
	- c. Trama de datos: None-8Bit-1Stop, None-8Bit-2Stop, Even-8Bit-1Stop, Even-8Bit-2Stop, Odd-8Bit-1Stop, Odd-8Bit-1Stop

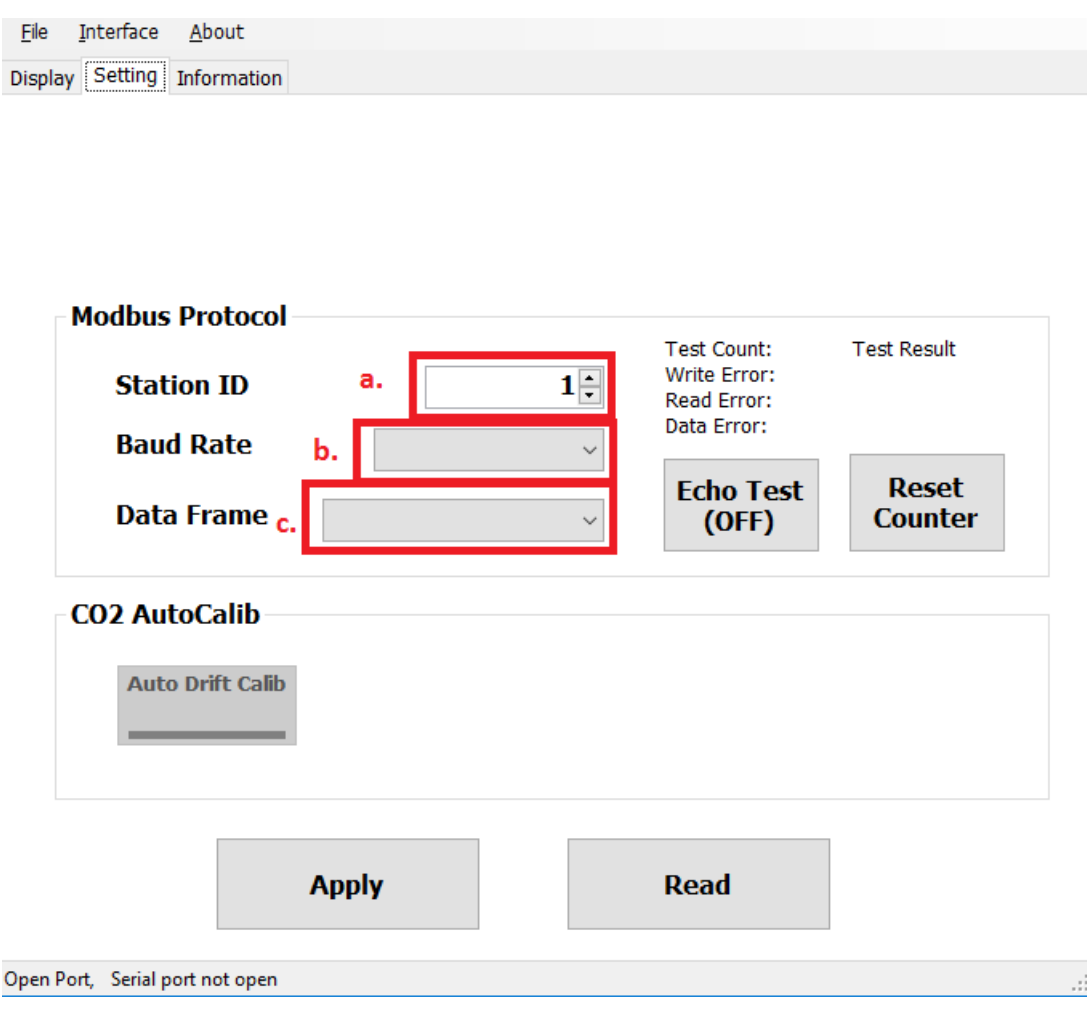

- 4. Haga clic en ''Apply'' (Aplicar) para guardar el ajuste
- 5. A continuación, establezca la conexión RS485 de conformidad con los puntos 7.2 o 7.3

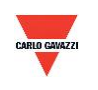

#### <span id="page-23-0"></span>**7.5 ADC de corrección automática de CO2**

- 1. Establezca la conexión RS485 de conformidad con el punto 7.2
- 2. Haga clic en ''Setting'' (Ajuste)

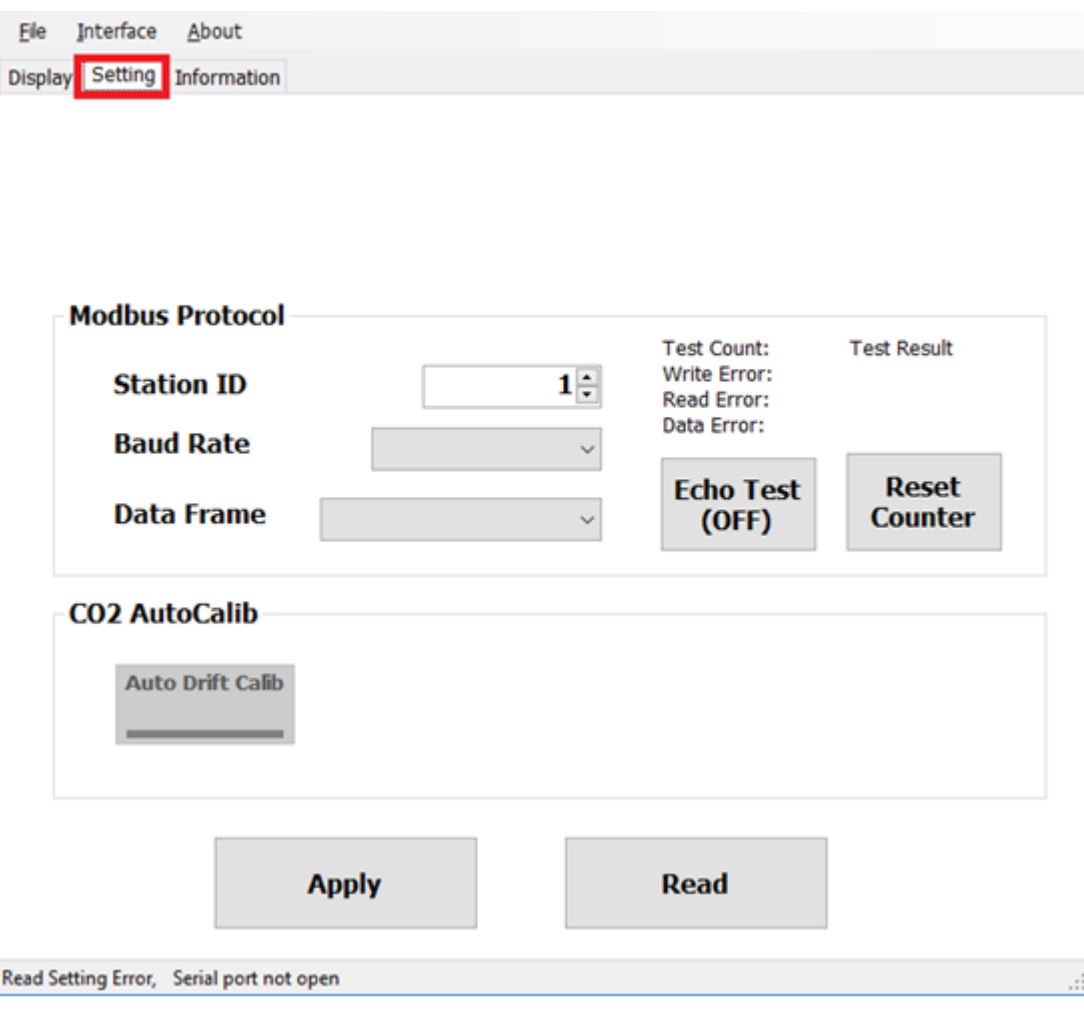

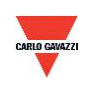

3. Para activar la función, haga clic en ''Auto Drift Calib'' (Calibración automática) en CO2 AutoCalib (Calibración automática CO2)

La función está desactivada por omisión, y sirve para la calibración del entorno de CO2; emplea el método de muestro (valor medio de 7 días) para implementar la calibración.

- a. Este producto es apto para entornos HVAC en interiores, como puede ser en edificios de oficinas o apartamentos.
- b. El entorno debe ser limpio (sin influencias externas) durante más de 6 horas si el usuario intenta activar esta función y se recomienda desactivar la función si hay personas en el entorno durante periodos de tiempo prolongados.
- 4. Haga clic en ''Apply'' (Aplicar) para guardar el ajuste

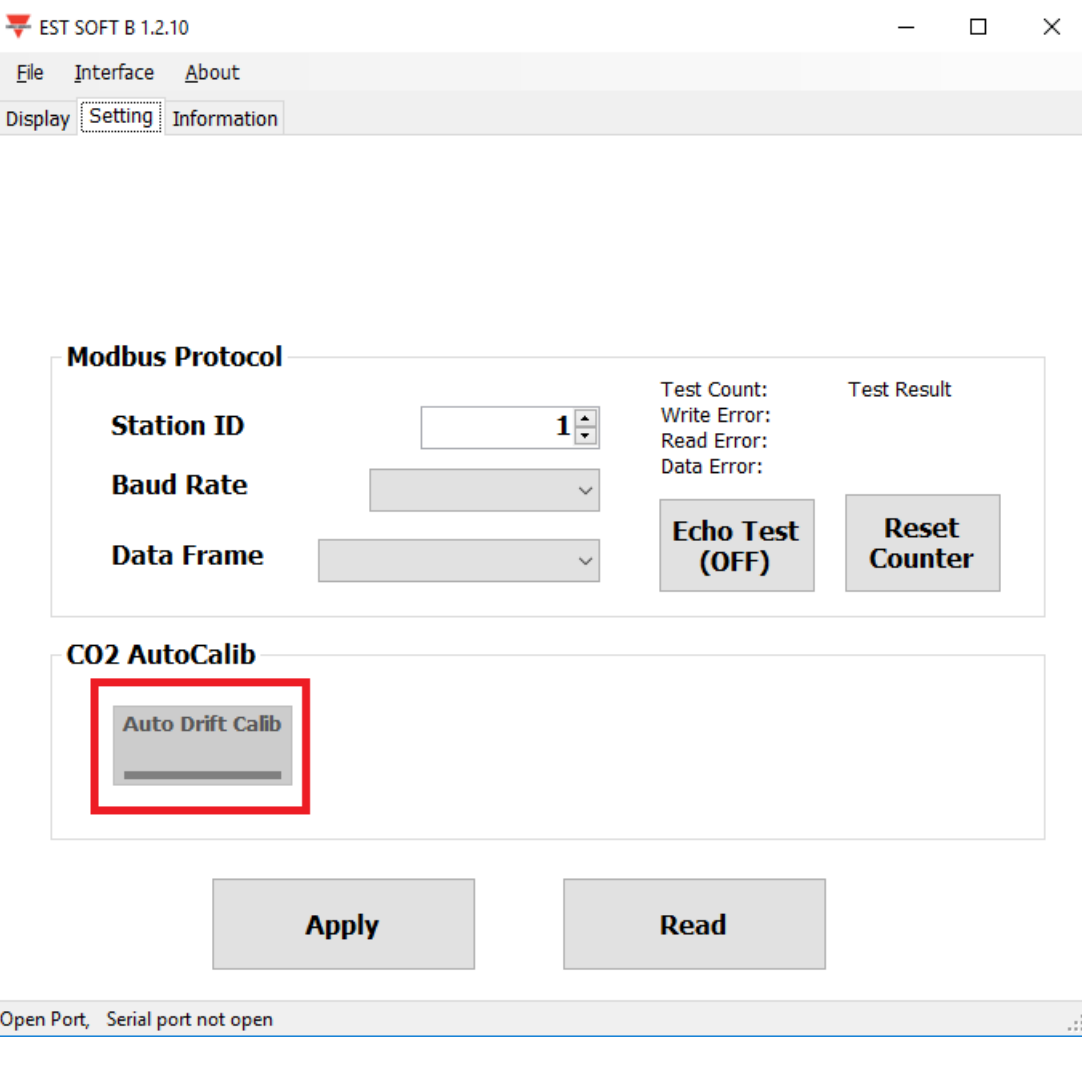

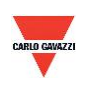

#### <span id="page-25-0"></span>**7.6 Página de visualización**

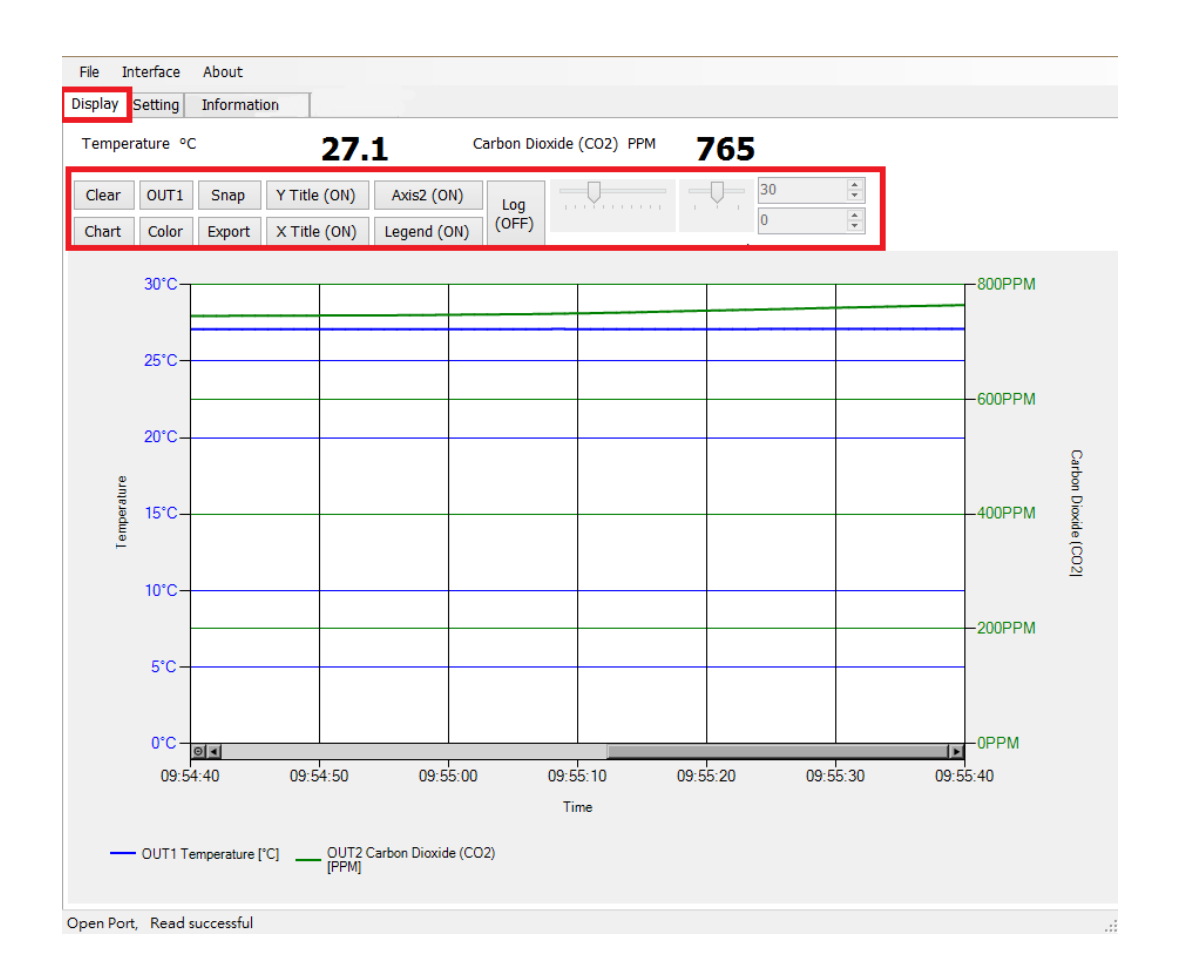

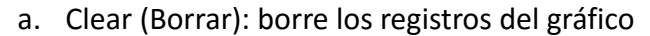

- b. Chart (Gráfico): cambie el estilo del gráfico
- c. Out1 (Salida1): cambie el canal de salida
- d. Color: ajuste el color de la línea del gráfico para el canal de salida seleccionado
- e. Snap (Instantánea): realice una captura de pantalla del área del gráfico y cópiela en otros programas
- f. Export (Exportar): exporte las mediciones a formato csv y seleccione la ubicación para guardar el archivo
- g. Y Title (Título Y): Active/desactive el título del eje Y
- h. X Title (Título X): Active/desactive el título del eje X
- i. Axis 2 (Eje 2): Active/desactive el segundo eje situado a la derecha del gráfico
- j. Legend (Leyenda): Active/desactive la leyenda
- k. Log (Registro): active/desactive el registro y seleccione la ubicación para guardar el archivo (el intervalo de registro se ajusta en File>Log Interval (Archivo > Intervalo de registro))
- l. Auto Scale (Escala automática): active/desactive la escala automática o cambie a escala manual para el eje Y

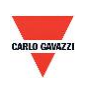

**Nota: No tienen por qué estar disponibles todas las funciones de este software; esto dependerá del modelo al que esté conectado el software.** 

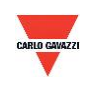

#### <span id="page-27-0"></span>**8. Protocolo Modbus**

- a. El usuario también puede utilizar otro software Modbus (sistema BMS, Modscan, etc.) para realizar la lectura de datos según el protocolo Modbus proporcionado.
- b. Descárguese el documento del protocolo en el sitio web de Carlo Gavazzi
- c. Modbus es un protocolo estándar de la industria, habitual entre equipos eléctricos.
- d. Norma de cableado:
	- I. El número de puerto debe ser distinto.
	- II. El número de dispositivos que pueden conectarse a la interfaz RS-485 está limitado a 32 dispositivos.
	- III. La velocidad de transmisión (tasa de baudios) debe ser la misma.

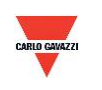

#### <span id="page-28-0"></span>**9. Precauciones**

- a. A fin de evitar daños en la placa de circuito impreso y en los componentes eléctricos, el usuario no debe abrir la cubierta interna o, de ser necesario abrirla, deberá hacerlo con sumo cuidado.
- b. A fin de evitar daños o errores en la medición, no toque ni golpee los sensores de alta sensibilidad.
- c. Para mantener la precisión de los valores de medición. Instale el producto en una ubicación con ventilación adecuada.
- d. En entornos especiales, como pueden ser una planta química o un invernadero, desactive la función de ADC de corrección automática de CO2 si la concentración de CO2 se mantiene elevada durante periodos prolongados y con un estado de concentración elevada.

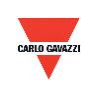

#### <span id="page-29-0"></span>**10. Inspección y mantenimiento**

#### **Mantenimiento y resolución de averías**

El usuario no tiene por qué calibrar el producto durante la instalación. Este producto ya ha superado la inspección/calibración correspondientes antes del suministro.

- 1. Inspección periódica --- Según el estado de contaminación y la densidad de polvo en el aire, deberán realizarse inspecciones / tareas de mantenimiento periódicas para garantizar la precisión de la detección y la limpieza del filtro.
- 2. Protección del sensor de alta sensibilidad --- Se requiere un sumo cuidado durante la instalación y el mantenimiento para no destruir el sensor.
- 3. Resolución de averías --- Siga las instrucciones para la resolución de cada problema,

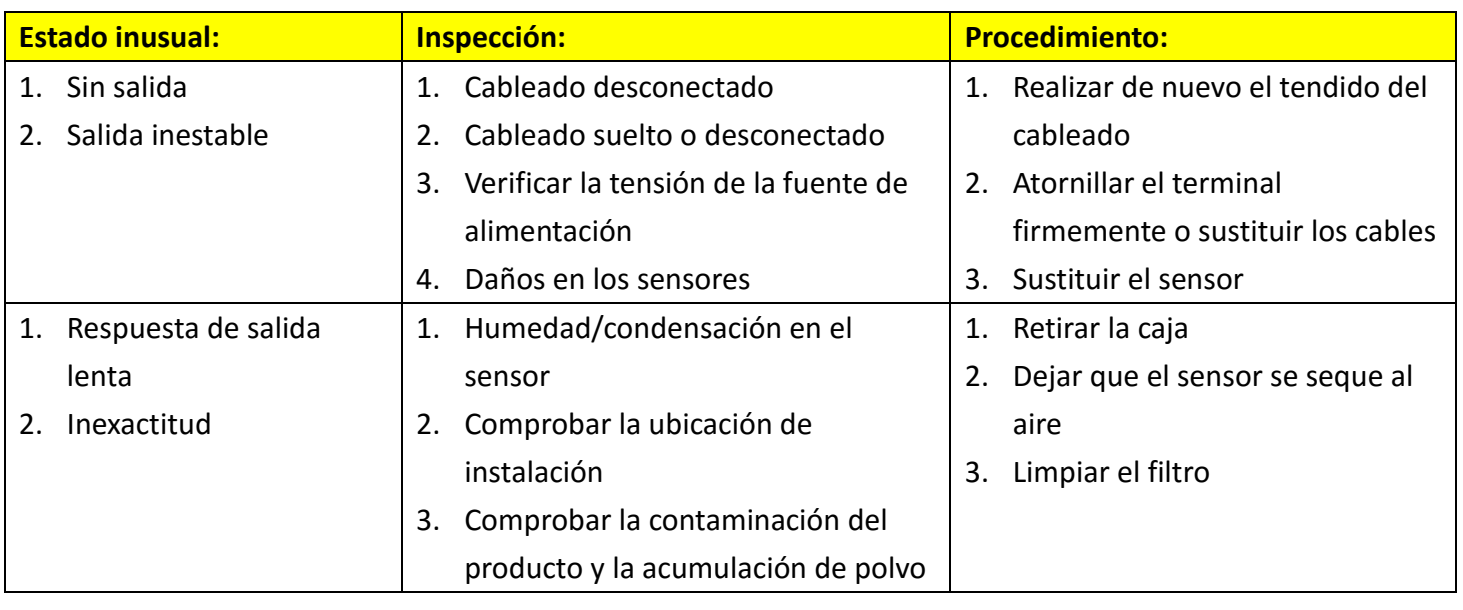

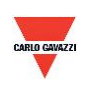